### **Transfer of system database and settings from version 4.1.1 to 4.2**

Preconditions: Padmin 4.1.1 on the source system and the target system 4.2

#### **Download the database from the 4.1.1 system:**

Enter the Padmin of the source system (open the page source\_system\_name/padmin), then select the Data Backup/Export menu. After that, click on the Backup Database option. Here, name the database you want to save. Then press the run button.

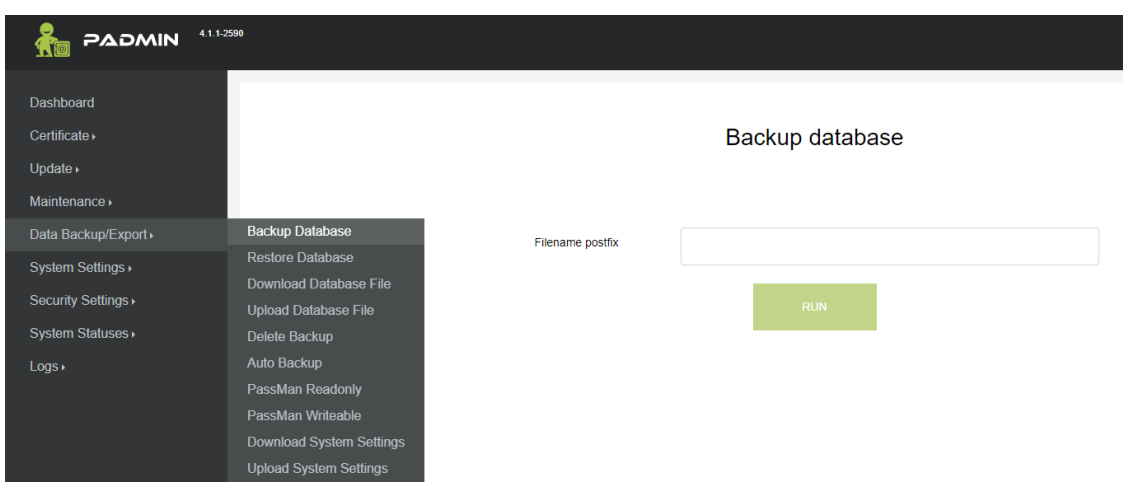

Following this, in the Data Backup/Export menu, select the Download Database File option.

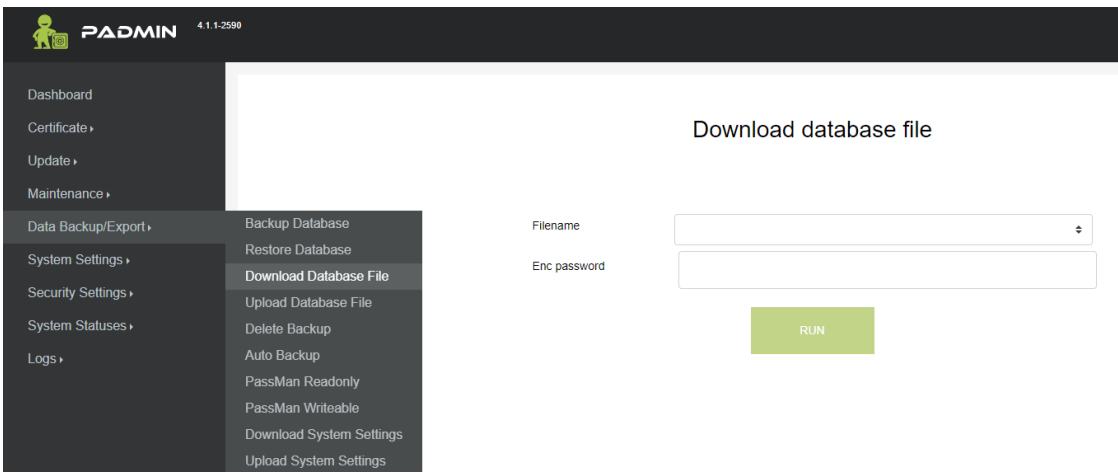

Next, click on the small arrows next to the Filename field, choose the previously named, and in the field below, provide a password of at least 12 characters containing both lowercase and uppercase letters, special characters and numbers. **It's important to remember this password** as it will be required to use the file later. Afterward, click on the run button, and the database will be downloaded as a file to your computer.

## **Save System Settings:**

Choose the Download System Settings option in the Data Backup/Export menu.

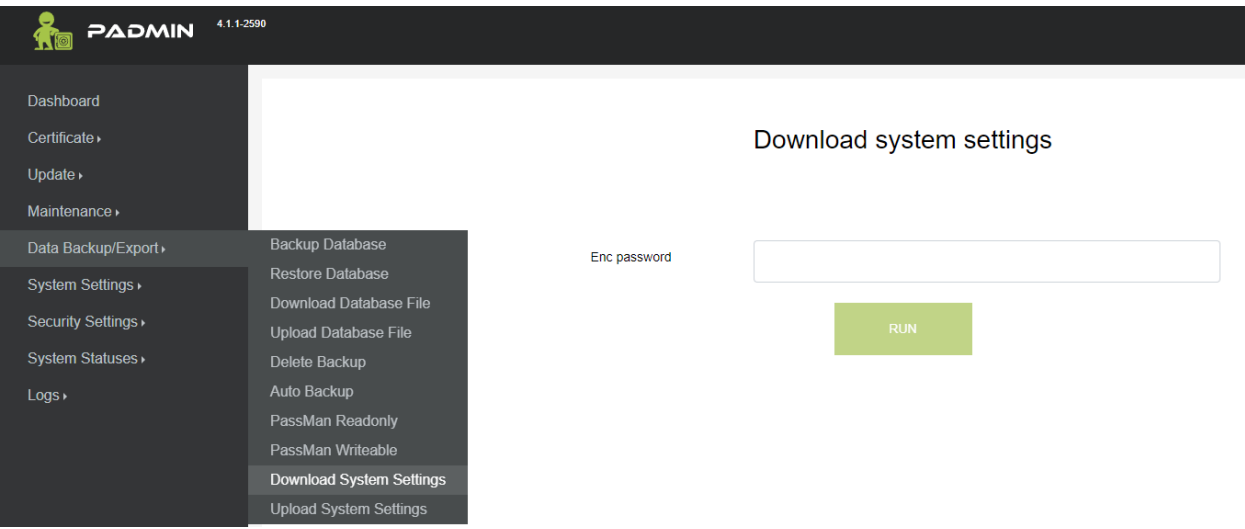

Next, provide a password of at least 12 characters, including both lowercase and uppercase letters, special characters and numbers. **It's important to remember this password**, as it will be required to use the file later. After clicking on the run button, the system settings will be downloaded in a file.

## **Database Upload to the 4.2 System:**

Access the Padmin of the target system (target\_system\_name/padmin), then in the Data Backup/Restore menu, select the Database Upload (full) option.

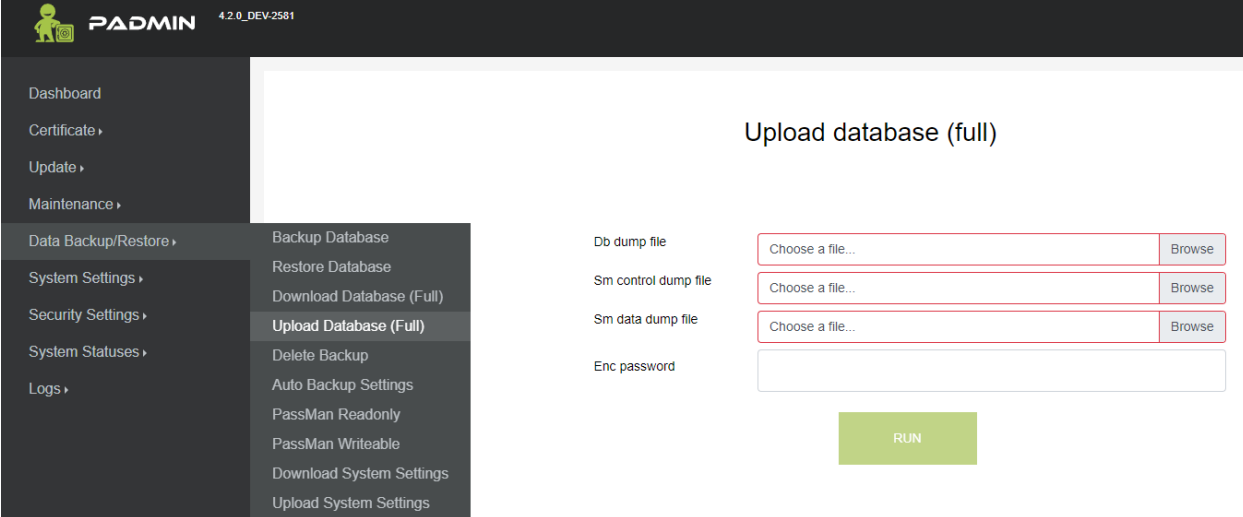

Browse to select the database file that you previously saved on your computer, then enter the associated password in the "Enc password" field. Afterward, click on the run button, and the database will be uploaded to your system but won't be active yet. To activate it, go to the Data Backup/Restore menu and select the Restore Database option.

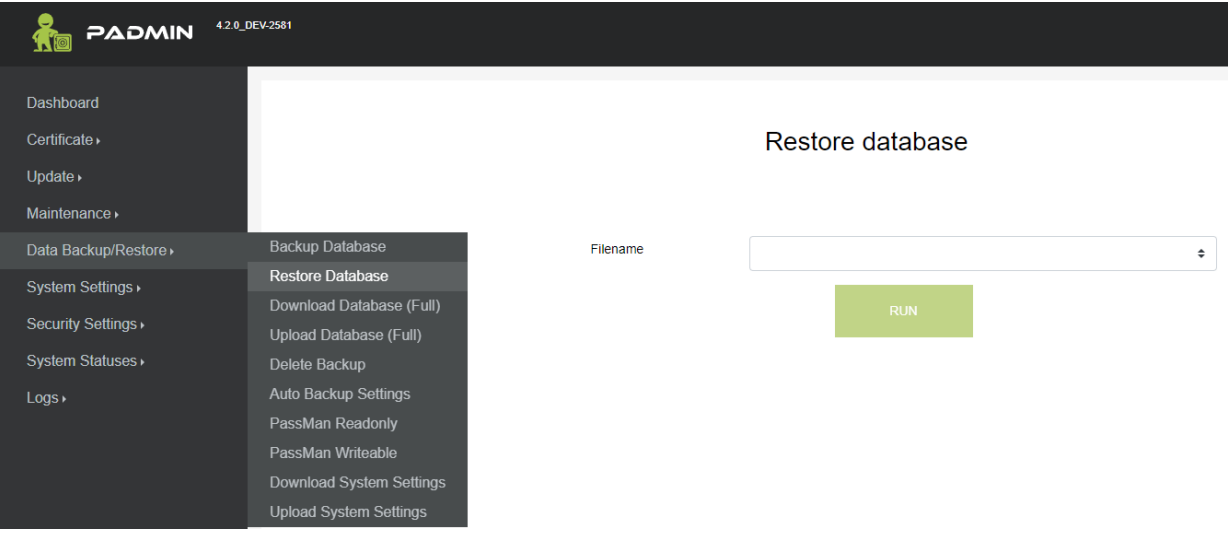

Click on the small arrow next to the Filename field, choose the previously uploaded database, and then click on the run button. Then your browser will immediately prompt you with a pop-up window to confirm your intention. Once you confirm, the database will become active on your system.

# **System Settings Upload to the 4.2 System:**

Choose the Upload System Settings option in the Data Backup/Restore menu.

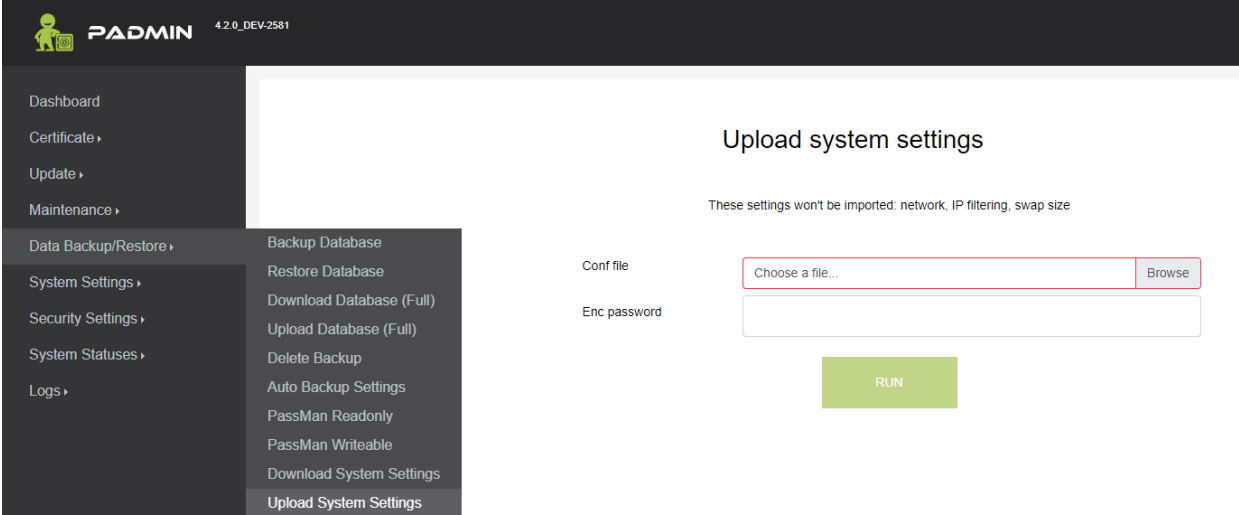

Press the browse button, then select the previously saved system settings file. Enter the password associated with the file in the Enc Password field, and then click on the run button. Afterward, the system settings will be uploaded.